# РУКОВОДСТВО ПОЛЬЗОВАТЕЛЯ «Сбор заказов + прямые продажи» Версия 5

# Оглавление

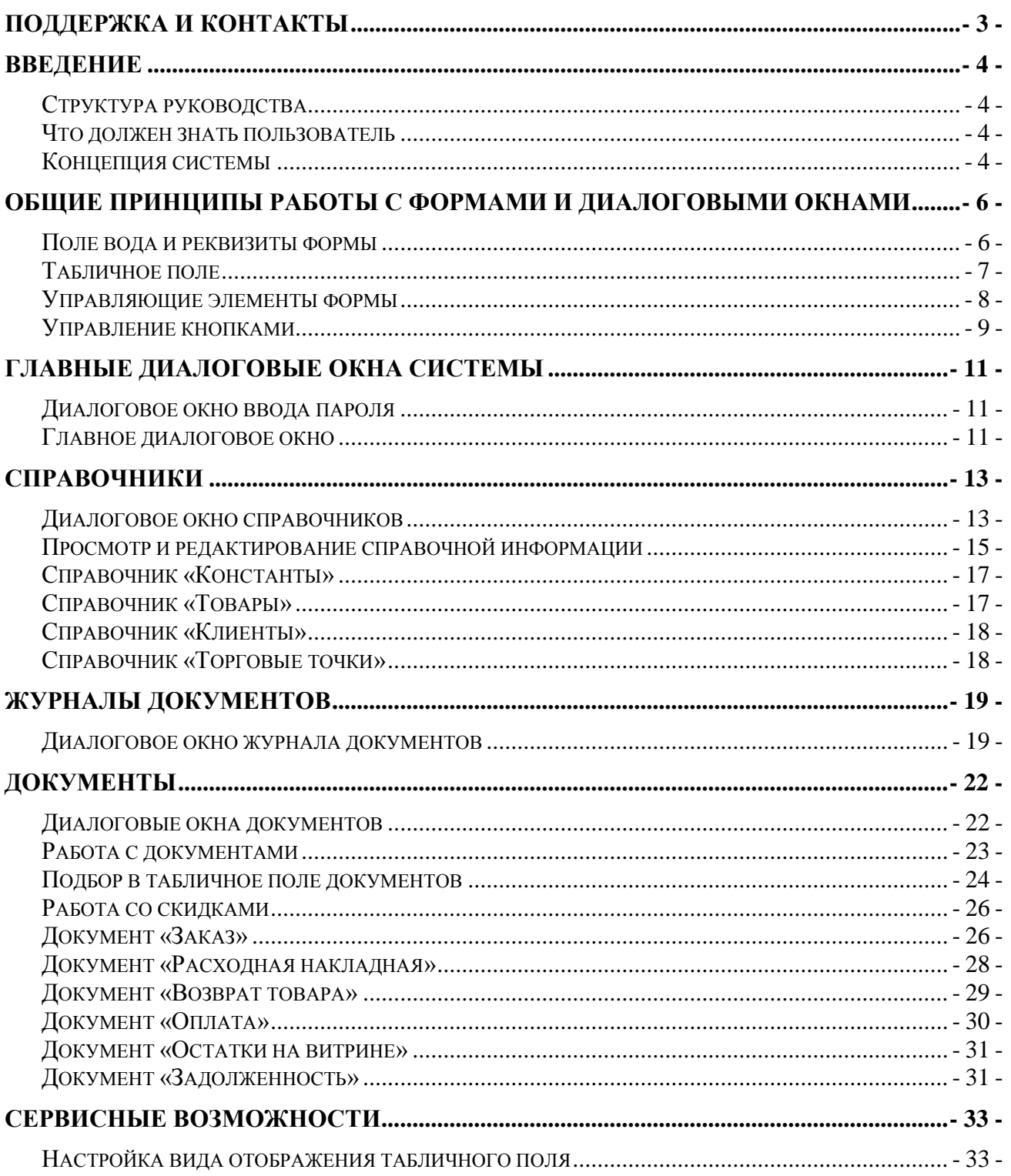

# <span id="page-2-0"></span>**Поддержка и контакты**

Система автоматизации мобильной торговли PalmOrder является продуктом разработки компании «Элтокс АРМ». PalmOrder – это результат работы коллектива программистов, которая велась в постоянном диалоге с пользователями, партнерами и потенциальными клиентами.

Использование системы позволит Вам сэкономить до 50% рабочего времени, избежать ошибок при заполнении документов и утери данных, возможных при применении бумажных документов. Система PalmOrder повысит эффективность вашего бизнеса и увеличит вашу прибыль.

PalmOrder используют десятки фирм, имеющих различные направления деятельности в сфере торговли и услуг. Система PalmOrder очень гибкая в эксплуатации, поэтому ее использование рационально в любых сферах бизнеса, где возможно применение мобильных технологий.

#### *Обновления*

PalmOrder является постоянно развивающимся продуктом. Регулярно к программе выходят бесплатные обновления, направленные на повышение функциональности, быстродействия и эргономичности системы. Главным приоритетом при разработке новых возможностей программы являются пожелания клиентов.

#### *Сотрудничество*

Коллектив компании «Элтокс АРМ» готов и дальше сотрудничать с Вами. Если у Вас возникли какие - либо пожелания, предложения или вопросы относительно программного обеспечения, мы готовы их рассмотреть и учесть при разработке новых версий системы.

Мы обязательно ответим на любой Ваш вопрос или предложение в кратчайшие сроки.

#### *Партнерство*

Компания «Элтокс АРМ» предлагает выгодные условия для компаний, желающих стать партнерами и представителями в городах стран СНГ.

# <span id="page-3-0"></span>**Введение**

Настоящая книга является руководством по установке и администрированию системы мобильной торговли и мобильного сбора данных PalmOrder (конфигурации «Сбор заказов», «Сбор заказов + фасовка», «Сбор заказов + две кассы»). Далее применительно ко всей системе в данном руководстве – система мобильной торговли PalmOrder.

Данное руководство предназначено для пользователей системы мобильной торговли – торговых представителей, работающих непосредственно с карманным персональным компьютером (КПК) с предустановленной на нем системой PalmOrder.

В руководстве рассматриваются все вопросы, которые относятся непосредственно к эксплуатации клиентской части системы мобильной торговли PalmOrder и внутреннего администрирования системы. Не затрагиваются вопросы установки клиентской части, администрирования, установки и эксплуатации серверной части и другие вопросы, не относящиеся непосредственно к эксплуатации клиентской части.

# <span id="page-3-1"></span>*Структура руководства*

Глава «Общие принципы работы с формами» описывает общие принципы работы с диалоговыми окнами, управляющими элементами и реквизитами системы.

Главы «Справочники», «Журналы документов», «Документы» посвящены подробному описанию порядка работы с основными структурными элементами системы PalmOrder – справочниками, документами и журналами документов.

Глава «Сервисные возможности» посвящена сервисным возможностям системы: настройкам параметров, установкам и настройкам внешнего вида системы.

### <span id="page-3-2"></span>*Что должен знать пользователь*

Характер изложения данного Руководства предполагает наличие у пользователя минимальных навыков работы с КПК:

- приемы работы с устройством ввода информации стилусом;
- назначение функциональных клавиш;
- умение работать с экранной клавиатурой.

Если вы недостаточно хорошо владеете перечисленными выше понятиями и навыками, рекомендуем обратиться к документации по операционной системе Windows Mobile.

### <span id="page-3-3"></span>*Концепция системы*

PalmOrder – система предназначенная для автоматизации процесса сбора предварительных заказов.

Систему PalmOrder условно можно разделить на следующие основные составляющие:

- справочники;
- константы;
- журналы документов;
- документы.

Управление системы осуществляются с помощью кнопок диалоговых окон, а также с помощью команд меню, которые во многих случаях дублируют кнопки.

#### *Краткое описание понятий системы*

Информация, изложенная ниже, представляет собой краткое описание понятий системы PalmOrder, которыми оперирует пользователь в процессе эксплуатации системы.

**Справочники**. Предназначены для хранения сведений о множестве однотипных объектов, которые используются при ведении аналитического учета и для заполнения документов. Система поддерживает работу с иерархическими и сквозными справочниками.

**Документы**. Для отражения событий, происходящих в процессе мобильной торговли, управления расчетами и данными в системе используются документы.

**Журналы**. Для просмотра и обработки документов в системе предусмотрены журналы документов.

# <span id="page-5-0"></span>**Общие принципы работы с формами и диалоговыми окнами**

Во всех различных режимах системы PalmOrder пользователь работает с формой. К таким режимам можно отнести работу с настройками, справочниками, документами, журналами документов и т.п. Под формой понимается диалоговое окно, содержащее различные элементы данных для просмотра или заполнения (реквизиты), а также управляющие элементы (флажки, кнопки, списки).

Форма может содержать табличное поле (таблицу) с одной или более колонками, и предназначена для просмотра в ней большого количества строк однотипных объектов. При редактировании строк табличного поля его колонки также выступают в качестве редактируемых реквизитов.

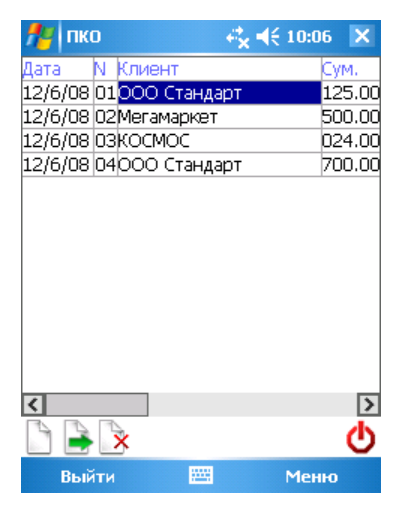

*рис 2.1 «Форма с табличным полем»*

Основное назначение конкретной формы определяется режимом, в котором она используется, и описывается в тех главах настоящего руководства, которые посвящены данным режимам.

Любая форма в системе PalmOrder содержит реквизиты (поля ввода или поля таблиц) и управляющие элементы (кнопки, списки, флажки, переключатели кнопки и др.). Эти элементы могут отражать определенные типы данных системы PalmOrder или выполняют определенные действия по управлению системой.

В данной главе описываются общие принципы работы всех форм, а также общие свойства реквизитов и управляющих элементов.

### <span id="page-5-1"></span>*Поле вода и реквизиты формы*

Поле ввода предназначено для просмотра и редактирования данных различных типов. Приемы работы с полем ввода зависят от типа данных, редактируемых или отображаемых в элементе управления, а также заданными настройками системы.

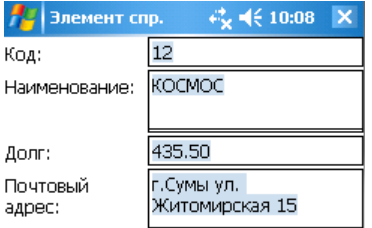

*рис 2.2 «Поля ввода»*

#### *Реквизит типа «Дата»*

Реквизит типа «Дата» предназначен для просмотра данных, учитывающих привязку информации к определенному моменту времени. Формат реквизита типа «Дата» настраивается в языках и стандартах операционной системы.

Реквизиты типа «Дата» система PalmOrder использует при формировании документов и заполняет автоматически. Кроме того в реквизитах «Дата» хранится время, которое не отображается в диалоговых окнах клиентской части, но может при надобности отображаться в серверной части учетной системы, например, в системе 1С:Предприятие.

#### *Реквизит типа «Число»*

Числовое значение вводится средствами экранной клавиатуры Windows Mobile, если иное не предусмотрена элементами формы. В системе предусмотрены два вида числовых значений: целые и дробные числа. Целая и дробная часть числа разделяется точкой. Для ввода отрицательного числа перед значением необходимо ввести знак «–».

#### *Реквизит типа «Строка»*

Если реквизит является строкой символов, его ввод осуществляется простым набором необходимых символов средствами экранной клавиатуры Windows Mobile. При этом доступны возможности редактирования строковых значений предоставляемых операционной системой Windows Mobile.

Если для поля установлен многострочный режим, то в поле ввода можно использовать символ «перевод строки».

#### <span id="page-6-0"></span>*Табличное поле*

Некоторые формы могут содержать табличное поле (или таблицу), которое предназначено для просмотра списка однотипных значений, содержащего несколько колонок. Состав колонок определяется назначением конкретной формы, а также настройками для данного табличного поля. Строки являются данными, которые просматриваются в списке и в некоторых случаях, если это предусмотрено назначением формы и настройками могут редактироваться. В качестве примера можно привести список элементов справочника товаров и клиентов.

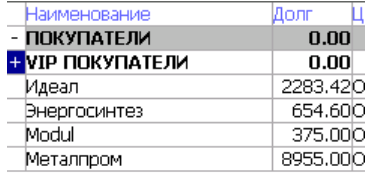

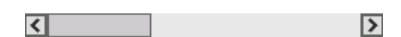

*рис 2.3 «Табличное поле»*

Табличное поле может содержать данные, имеющие иерархическую структуру. В этом случае крайняя левая колонка не содержит в себе данных, а является элементом управления – «дерево просмотра» (см. «Управляющие элементы формы»).

Для управления просматриваемыми данными в табличном поле используются горизонтальные и вертикальные полосы прокрутки

Одна ячейка в списке табличного поля при нажатии выделяется инверсным (отличным от остальных) цветом и называется «активной» или «текущей». Так же будет называться строка и колонка, на пересечении которых расположена активная ячейка.

# <span id="page-7-0"></span>*Управляющие элементы формы*

#### *Флажок*

Элемент формы «флажок» предназначен для включения или выключения некоторого значения (например, свойства «активный» для реквизита справочника).

Используются флажки, имеющие два состояния: установлен или снят. Для переключения значения флажка следует нажать на нем стилусом.

> √ Выполнено П Не выполнено

> > *рис 2.4 «Флажок»*

#### *Выпадающий список*

Элемент формы «выпадающий список» предназначен для отображения некоторого списка значений. Каждое значение в списке выдается отдельной строкой. В отличие от табличного поля, в поле списка не может быть нескольких колонок. Для просмотра списка по необходимости используются вертикальная полоса прокрутки, являющаяся частью выпадающего списка. В неактивном положении отображается только выбранный элемент списка. Для выбора другого элемента списка необходимо нажать на поле со списком и выбрать стилусом нужный элемент. После этого выпадающий список закроется и активным станет выбранный элемент.

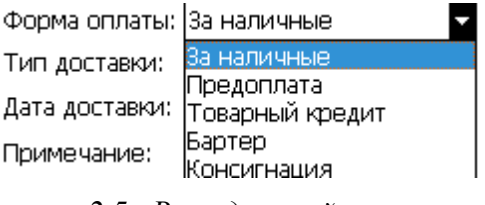

*рис 2.5 «Выпадающий список»*

### *Кнопка*

Кнопки в форме используются для выполнения некоторых действий, предусмотренных алгоритмом формы. Нажатие на кнопку производится стилусом. В системе используются графические и текстовые кнопки.

#### *Полоса прокрутки табличного поля*

«Полосы прокрутки» на форме служат для управления множества отображаемых табличных данных. Если количество колонок и/или строк в табличном поле таково, что оно не может поместиться на экране КПК, то в этом случае отображается только часть данных. Остальные данные можно увидеть на экране, переместив «бегунок» «полосы прокрутки» в нужную строну.

Для управления отображаемыми колонками табличного поля используется горизонтальная «полоса прокрутки», а строками – вертикальная. Горизонтальная и вертикальная полосы располагаются, соответственно, снизу и справа от табличного поля.

Управление «полосами прокрутки» можно производить одним из трех способов:

- нажать стилусом на одной из стрелок «полосы прокрутки». «Бегунок» будет перемещаться в сторону стрелки, на которую было произведено нажатие;
- нажать стилусом на «бегунок» и «перетащить» его не отпуская стилус от экрана КПК в необходимое место «полосы прокрутки»;
- нажать на свободную часть «полосы прокрутки». В табличном поле отобразиться следующая или предыдущая страница данных, в зависимости от того, куда было произведено нажатие.

#### *Дерево просмотра табличного поля*

Если табличное поле поддерживает дерево просмотра, то первая колонка не содержит данных, а является управляющим элементом – деревом просмотра табличного поля. Функциональное назначение дерева (рис. 2.3) состоит в управлении иерархией справочника. Значениями этого столбца могут быть знаки «+», «–».

#### *Меню*

Одним из основных элементов управления формы является «меню». Меню находится в нижней части формы. Для его активации следует нажать на надписи стилусом или на кнопке *Меню*.

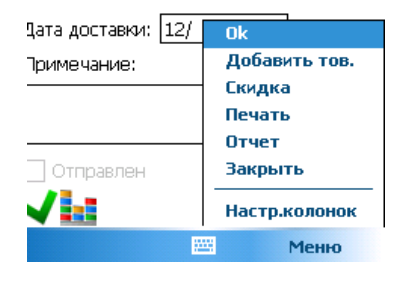

*рис 2.6 «Меню»*

В системе используется многоуровневое меню, т.е. меню состоит из категорий команд, которые, в свою очередь, состоят из команд. При выборе категории раскрывается список команд, которые в ней находятся. Команды группируются по категориям по своему функциональному назначению. При выборе команды меню выполняется действие, предусмотренной алгоритмом формы.

Меню-формы

Кроме стандартного меню, также есть специальный элемент управления менюформы. Этот элемент управления размещается на самой форме и зачастую, занимает ее полностью. При выборе соответствующего пункта меню выполняется

### <span id="page-8-0"></span>*Управление кнопками*

Система PalmOrder кроме управления стилусом, поддерживают управление кнопками (джойстиком) (рис 2.8).

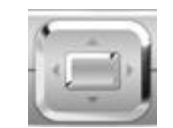

*рис 2.8 «Аппаратные кнопки»*

Один из элементов управления на форме подсвечен, говорят, что он захватил фокус (рис. 2.9). Для перемещения фокуса используются кнопки влево/вправо/вверх/вниз. Фокус перемещается на ближайший элемент в нужном направлении, который может захватить фокус.

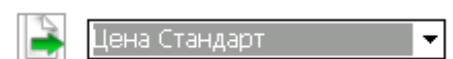

*рис 2.9 «Элементы управления с фокусом»*

При нажатии центральной кнопки (кнопки выбора) над активным элементом выполняется аналогичные действия как при нажатии на нем стилусом.

Есть некоторые особенности управления кнопками для следующих элементов управления:

- **Выпадающий список**. При первом нажатии кнопки выбора на выпадающий список, открывается список. Далее кнопками вверх/вниз осуществляется перемещение по списку. Второе нажатии кнопки выбора выбирает соответствующий элемент списка.
- **Табличное поле**. При первом нажатии на табличном поле, оно активируется. Далее кнопками влево/вправо/вверх/вниз вы можете перемещаться по ячейкам таблицы. Повторное нажатие кнопки выбора аналогично нажатию стилуса на данной ячейке. Для снятия активности таблицы – необходимо достигнуть крайней ячейки в определенном направлении, далее при нажатии кнопки в этом направлении фокус переместится на соседний элемент управления и таблица деактивируется.
- **Меню-форма**. При активности данного меню кнопки вверх/вниз выполняют перемещение по нему. Кнопка выбора/вправо выполняют действие выбранного пункта меню.

# <span id="page-10-0"></span>**Главные диалоговые окна системы**

# <span id="page-10-1"></span>*Диалоговое окно ввода пароля*

Если в константах задано имя и пароль пользователя, при запуске системы выводится диалоговое окно с запросом ввода пароля пользователя системы (рис. 2.10).

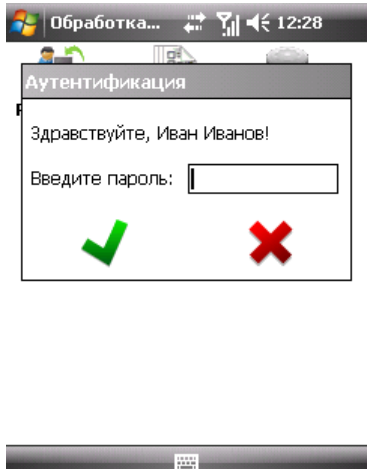

*рис 2.10 «Запрос ввода пароля»*

# <span id="page-10-2"></span>*Главное диалоговое окно*

Главное диалоговое окно системы мобильной торговли PalmOrder предоставляет доступ ко всем функциональным возможностям системы посредством меню и кнопок управления формой.

| Товары                        |                   |  |
|-------------------------------|-------------------|--|
| Клиенты                       |                   |  |
| $n ==$<br>ロニニ<br>Заказы<br>⊓≕ |                   |  |
|                               | Обмен             |  |
| пко                           | POUtil            |  |
| Остатки                       | Удалить настройки |  |
|                               | Справочники       |  |
| Задолж                        | Документы         |  |
| Обмен                         | Переиндексация    |  |
|                               | 0 программе       |  |
| Выйти                         | ₩<br>Меню         |  |

*рис 2.11 «Главное диалоговое окно программы с меню»*

#### *Главное меню*

Главное меню программы предоставляет доступ к сервисным возможностям программы PalmOrder.

#### **Состав меню:**

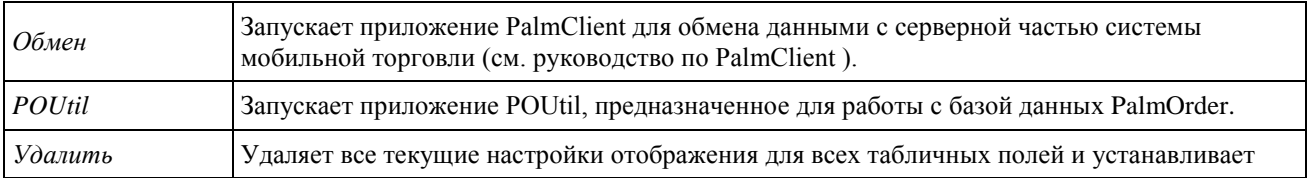

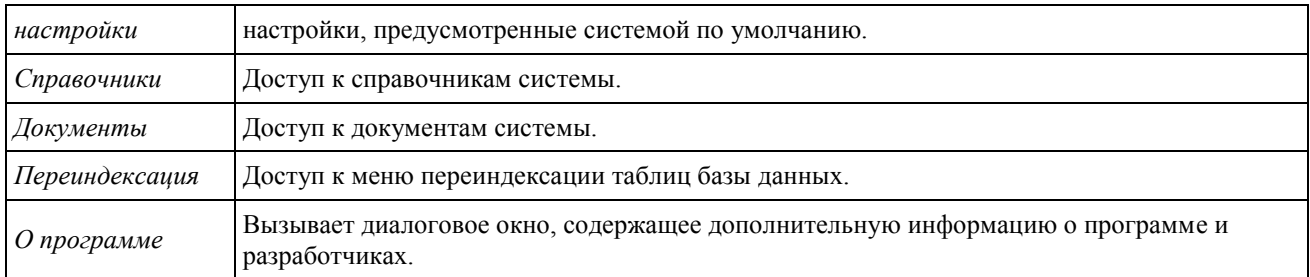

#### *Раздел – Справочники*

В разделе справочников находятся кнопки запуска диалоговых окон управления справочниками. Подробно описание работы со справочниками смотрите в разделе «Справочники».

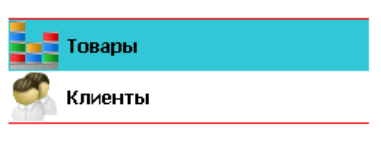

*рис 2.12 «Справочники»*

#### *Раздел – Журналы документов*

В разделе журналов документов находятся пункты меню для доступа в нужные документы. При выборе пунктов меню вызываются формы управления журналами соответствующих документов. Подробно – см. в разделах «Документы» и «Журналы документов».

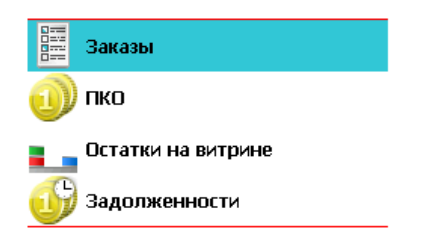

*рис 2.13 «Журналы документов»*

# <span id="page-12-0"></span>**Справочники**

Справочники предназначены для хранения условно-постоянной информации, поддержки внутрифирменных или общих классификаторов.

Использование справочников позволяет исключить неоднозначность при заполнении тех или иных реквизитов документов или других справочников. Например, если в заказе требуется вводить наименование организации-клиента, выбор элемента из справочника клиентов позволит избежать ошибочного ввода наименования разными пользователями системы.

Если это не запрещено установками, справочник может редактироваться в процессе работы – могут вводиться новые записи или редактироваться существующие.

Работа со справочниками может осуществляться в терх режимах: режим просмотра/редактирования, режим выбора элемента справочника, режима множественного подбора.

В режиме просмотра и редактирования форма справочника открывается нажатием кнопки из главного окна системы (см. раздел «Главное диалоговое окно системы»). При выборе элемента, он становится доступным для просмотра и редактирования.

В режиме выбора справочник используется для заполнения реквизитов документов, и вызывается соответствующими кнопками формы. Требуемый элемент справочника выбирается как значение редактируемого реквизита вызывающей формы.

В режим множественного подбора в табличное поле справочника добавляются колонки из документа (например, подбираемое количество), в которые осуществляется подбор. При подборе, в табличную часть документа добавляются соответствующие записи.

В конфигурациях «Сбор заказов», «Сбор заказов + фасовка», «Сбор заказов две кассы» есть четыре справочника: «Товары», «Клиенты» «Константы» и «Торговые точки». Количество и набор реквизитов данных справочников настраивается при выгрузке из офисной системы. Справочники формируются и заполняются в серверной учетной системе.

#### *Иерархические справочники*

Система PalmOrder позволяет использовать иерархические справочники, сформированные серверной учетной системой, с неограниченным числом уровней вложенности. Использование иерархических справочников позволяет систематизировать условно-постоянную информацию, содержащуюся в справочниках.

Иерархия справочников заключается в объединении элементов в группы. Иерархия групп подразумевает наличие двух видов составляющих справочника: элементов и групп. Группы предназначаются для обозначения узлов, в которые могут входить неограниченное количество других групп и элементов данных, описывающих конкретный вид элементов учета. Подчиненные группы, в свою очередь, также могут включать в себя группы и элементы данных. В общем, иерархию справочников в системе можно сравнить с организацией файловой системы в операционной системе MS Windows, где папки и файлы это группы и элементы данных соответственно.

#### *Подчиненные справочники*

Система PalmOrder имеет механизм поддержки подчиненных справочников. Такой механизм позволяет связать между собой элементы различных справочников и документов. У подчиненного справочника каждый элемент связан с определенным элементом справочника-владельца. Набор просматриваемых элементов подчиненного справочника определяется текущим элементом справочника-владельца, т.е. в подчиненном справочнике устанавливается принудительный отбор по элементу справочника-владельца.

### <span id="page-12-1"></span>*Диалоговое окно справочников*

Диалоговое окно справочников может вызываться различными способами, которые определяются задачей. Для просмотра и редактирования окно вызывается из главной формы

программы, для заполнения реквизитов документов – элементами формы редактирования документов.

| Товары            | <b>画ご飞 Q ×</b> |         |               |                          | Клиенты           |   | 画盘飞盘    |
|-------------------|----------------|---------|---------------|--------------------------|-------------------|---|---------|
| Фильтр:           |                |         |               | Фильтр:                  |                   |   | v       |
| Наименование      |                | Ост.    |               |                          | Наименование      |   | Долг    |
| ПРОДУКТЫ          |                | 0.00    |               | $\overline{\phantom{a}}$ | <b>ПОКУПАТЕЛИ</b> |   | 0.00    |
| МОЛОЧНЫЕ ПРОДУКТЫ |                | 0.00    |               |                          | + ИР ПОКУПАТЕЛИ   |   | 0.00    |
| Конфеты ассорти   |                | 100.00  |               | Идеал                    |                   |   | 163.16  |
| Рыбные консервы   |                | 300.OOI |               |                          | Энергосинтез      |   | 654.60  |
| Мясные консервы   |                | 8.00    |               | Modul                    |                   |   | 375.00  |
|                   |                |         |               |                          | Металпром         |   | 8955.00 |
|                   |                |         |               |                          |                   |   |         |
|                   |                |         |               |                          |                   |   |         |
|                   |                |         |               |                          |                   |   |         |
| kl                |                |         | $\rightarrow$ |                          |                   |   |         |
|                   |                |         |               |                          |                   |   |         |
| 四<br>Выйти        |                | Меню    |               |                          | Выйти             | 圏 | Меню    |

*рис 3.1 «Диалоговые окна справочников»*

Рабочая область диалогового окна отображения справочников состоит из следующих компонентов:

#### *Состав меню диалогового окна:*

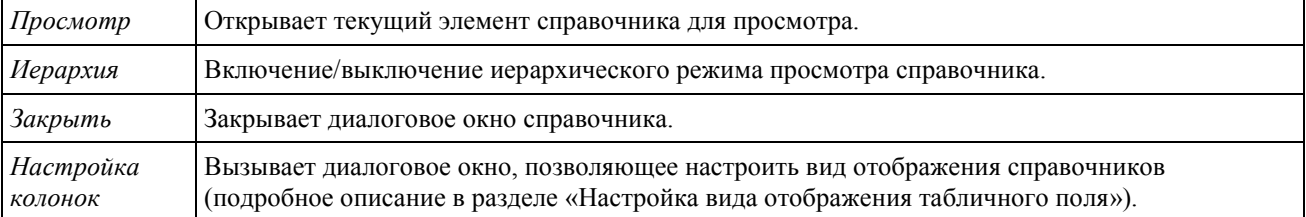

#### *Фильтр:*

В диалоговых окнах справочников есть удобная система фильтра по наименованию (рис. 3.3). Фильтр включается/отключается соответствующей кнопкой справа от поля фильтра. При включенном фильтре отображаются только те элементы, слова в которых начинаются на символы, введенные в поле фильтра.

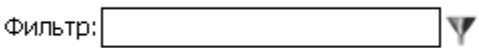

*рис 3.3 «Строка фильтра»*

Если фильтр осуществляется в иерархическом справочнике, для которого установлен иерархический режим просмотра, то фильтрация производится только в текущей (раскрытой) группе справочника. Для фильтра всего справочника следует отключить иерархический режим.

#### *Табличное поле справочника:*

Справочники отображаются в табличном поле, которое состоит из шапки, колонок, строк и двух полос прокрутки.

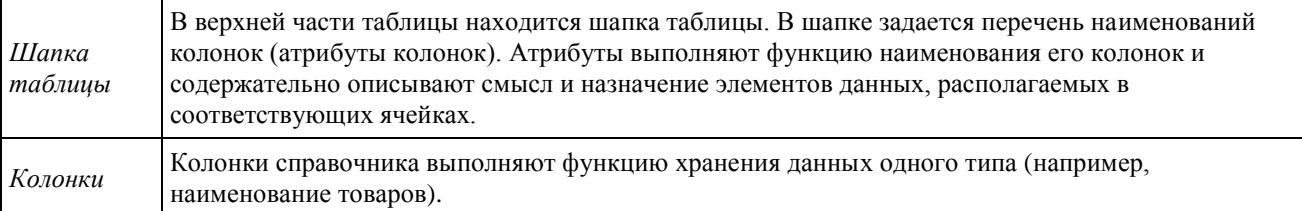

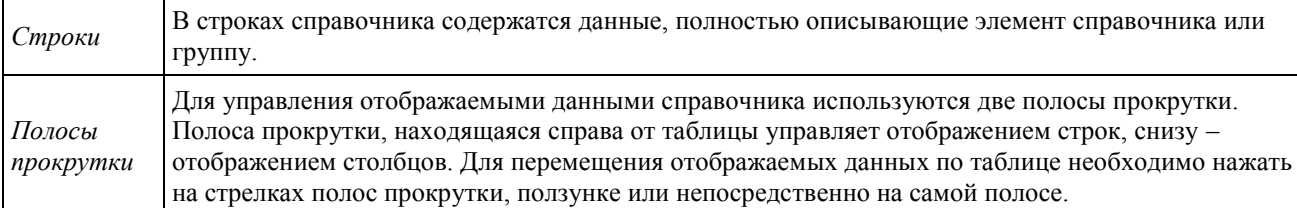

#### *Кнопки управления диалогового окна справочника:*

В нижней части рабочего окна справочников находятся кнопки, выполняющие функцию управления диалоговым окном справочников.

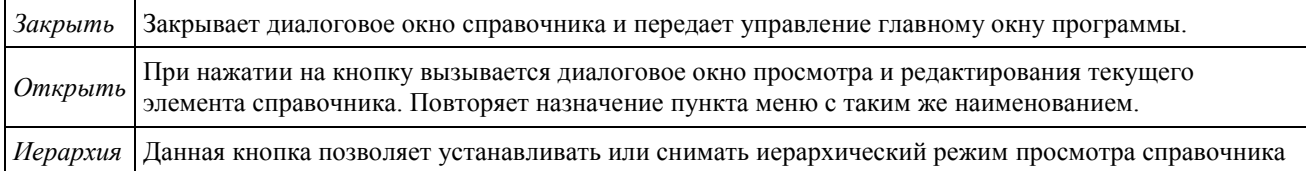

# <span id="page-14-0"></span>*Просмотр и редактирование справочной информации*

#### *Режимы просмотра*

В системе PalmOrder предусмотрено два режима просмотра справочников: режим с установленной иерархией и с отключенной иерархией. Включение/отключение иерархического режима производится кнопкой *Иерархия*, которая находится в нижней части формы.

#### *Просмотр справочников*

Для просмотра справочников используются общие приемы работы с табличным полем.

Строки в справочнике могут быть двух типов: элементы справочника и группы.

Если установлен режим «Иерархический просмотр», то группа позволяет перейти к работе с элементами, которые в нее входят. При этом все остальные элементы справочника, не входящие в выбранную группу становятся недоступными. Аналогично происходит работа и с вложенными группами.

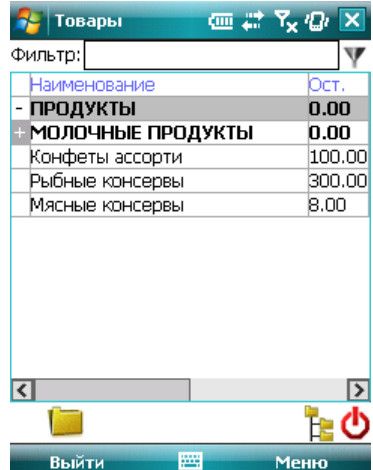

*рис 3.4 «Просмотр группы «ПРОДУКТЫ»*

Для удобства работы со справочниками в системе предусмотрено дерево просмотра, которое находится в левой колонке табличного поля справочника. Если в строке справочника, содержащей элемент – группа, в дереве просмотра могут находиться знаки «+» и «–». Дерево просмотра имеет возможность раскрываться и сжиматься. Знак «+» показывает, что эту группу можно раскрыть, для этого достаточно нажать стилусом на знаке

«+» или в любом другом месте строки группы (если отключен режим выбора групп). Закрыть группу можно нажатием на знаке «–» или в любом другом месте строки группы.

При нажатии на знаке «+», группы нулевого уровня, группа раскрывается, название группы устанавливается первым в табличном поле, а в поле дерева устанавливается знак «–». Далее располагаются подчиненные группы и элементы данных справочника, принадлежащее к данной группе. При раскрытии подчиненной группы происходят те же действия, только в табличном поле перед раскрываемой группой остаются группы, корневые для данной. Можно сказать, что при раскрытии группы в табличном поле перед ней отображаются корневые группы, а после – подчиненные и элементы данных. Выполнять какие-либо действия можно только с элементами последней раскрытой группы.

При нажатии на знак «–» происходят действия обратные вышеописанным, т.е. группа закрывается или сжимается. Сжимать можно любую группу, независимо от ее положения в иерархии справочника.

Если справочник содержит много элементов (строк) и имеет много колонок, то в табличное поле справочника выводится только определенная его часть, а снизу и справа от табличного поля появляются полосы прокрутки. Двигая бегунки полос прокрутки можно управлять отображением данных в таблицах справочников.

#### *Просмотр и редактирование справочников*

Для просмотра и редактирования реквизитов справочника необходимо в табличном поле справочника выбрать строку, реквизиты которой нужно отредактировать. Далее нажатием на кнопку *Открыть* вызывается форма с названием справочника (рис 3.5).

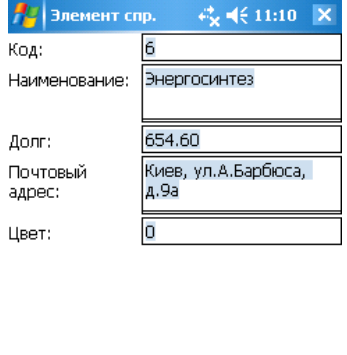

*рис 3.5 «Редактирование элементов справочника»*

На форме в строках отображаются все реквизиты редактируемой строки справочника и их значения. Если все реквизиты справочника не умещаются на форме, то используются кнопки  $\blacklozenge$ <sub>и</sub>  $\blacklozenge$ , которые управляют отображаемыми в данный момент реквизитами.

Для изменения значения реквизита нужно стилусом установить на него курсор и провести необходимые изменения. Для редактирования значений реквизитов справочника используются средства операционной системы Windows Mobile.

После завершения редактирования необходимо нажать кнопку *ОК*, чтобы зафиксировать изменения. Если были введены ошибочные данные или пользователь по иным причинам решил отказаться от изменений следует нажать на кнопку *Закрыть*. В этом случае введенные изменения не зафиксируются.

Если на форме не выполнялось никаких изменений, т.е. она использовалась только для просмотра реквизитов справочника, кнопки *ОК* и *Закрыть* закрывают диалоговое окно, не производя изменений каких-либо данных.

Следует помнить, что редактирование реквизитов справочника возможно только в том случае, когда это разрешено установками.

# <span id="page-16-0"></span>*Справочник «Константы»*

В справочнике констант, содержится информация по настройке приложения. Здесь настраивается количество дробных знаков, подбор в фасовке по умолчанию, включение GPSжурналирования координат и т.д. Детально константы описаны в «Руководстве по установке и администрированию» системы PalmOrder.

| Константы       | <b>@ご飞少×</b>      |
|-----------------|-------------------|
| Константа       | Имя константы     |
|                 | <b>GPS</b>        |
| IsGpsEnabled    | Фиксировать GPS-  |
| GpsPortName     | Порт подключени.  |
| GpsPortBaudRate | Скорость порта пф |
| GpsSleepTime    | Настота фиксиров  |
| GpsMaxGetTime   | Время попытки пс  |
| GpsLog          | Gps log           |
|                 |                   |
|                 |                   |
| Выйти           | Меню              |

*рис 4.2 «Справочник «Товары»*

# <span id="page-16-1"></span>*Справочник «Товары»*

В справочнике товаров содержится информация об ассортименте продукции.

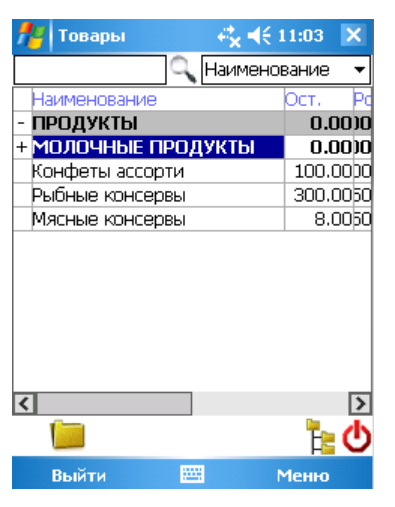

*рис 4.2 «Справочник «Товары»*

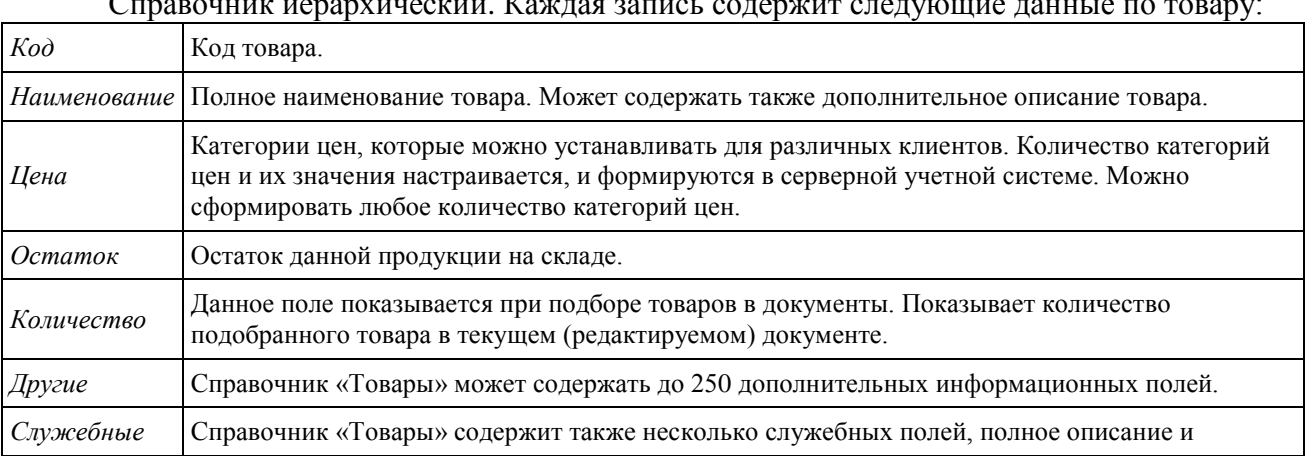

Справочник иерархический. Каждая запись содержит следующие данные по товару:

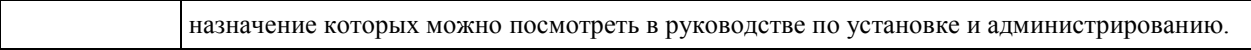

# <span id="page-17-0"></span>*Справочник «Клиенты»*

В справочнике «Клиенты» содержится информация о контрагентах.

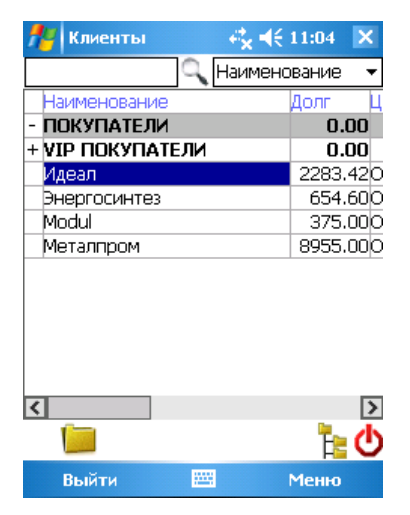

*Рис 4.3 «Справочник «Клиенты»*

#### Справочник иерархический. Содержит следующие данные:

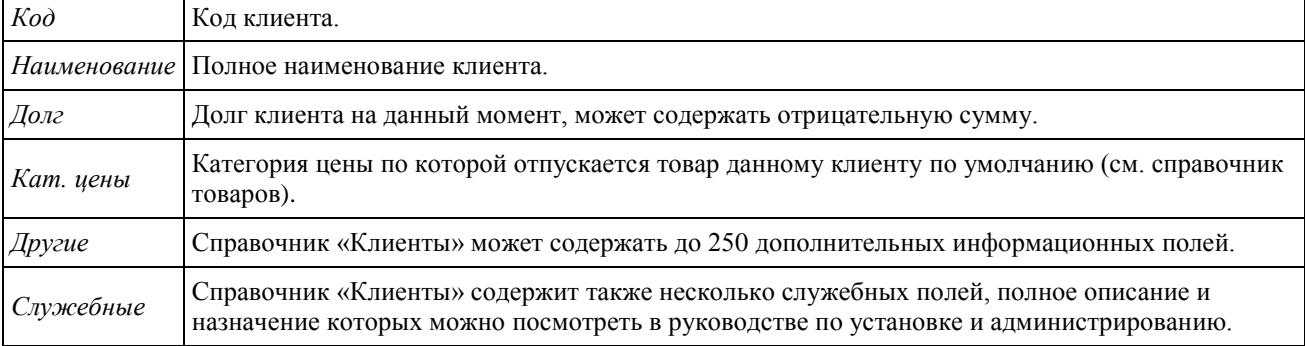

# <span id="page-17-1"></span>*Справочник «Торговые точки»*

В справочнике торговые точки содержится информация о торговых точках клиентов (если их несколько). Этот справочник является подчиненным для справочника «Клиенты». Значения торговых точек выбираются при вводе или редактировании документов «Заказ» и «Остатки».

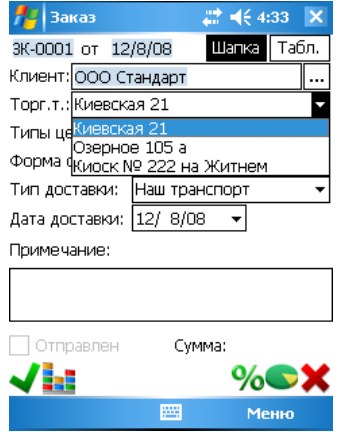

*рис 4.4 Выбор значений из справочника «Торговые точки»*

# <span id="page-18-0"></span>**Журналы документов**

В системе PalmOrder информация о хозяйственных операциях, совершаемых в ходе ее эксплуатации, может вводиться при помощи документов. Работа с документами осуществляется с помощью журналов документов. Журналы документов предназначены для обработки документов: добавления нового документа, редактирования, просмотра и удаления.

Документы «жестко» связаны с определенными журналами, т.е. каждый журнал документов предназначен для обработки документов определенного типа. В журналах документов может храниться практически неограниченное количество документов.

### <span id="page-18-1"></span>*Диалоговое окно журнала документов*

Диалоговое окно журнала документов является стандартным для всех журналов и предоставляет возможность производить все возможные операции с документами. Для каждого конкретного журнала изменяется только табличное поле, содержащее документы, так как набор реквизитов одного документа может отличаться от наборов реквизитов других документов. Имя выбранного журнала документов отображает надпись в верхней части экрана, все остальные реквизиты и управляющие элементы формы схожи для всех журналов документов.

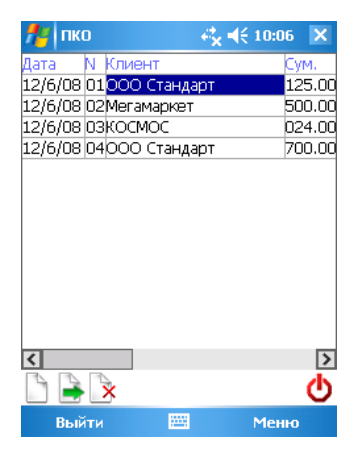

*рис 5.1 «Журналы документов»*

Диалоговое окно журнала документов состоит из следующих реквизитов и управляющих элементов:

#### *Меню*

Меню окна журнала документов обеспечивает доступ ко всем операциям по управлению документами и настройке отображения окна журналов документов. Ниже описано назначение пунктов меню:

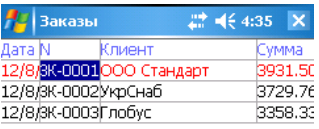

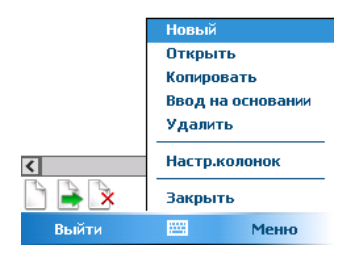

*рис 5.2 «Меню»*

#### *Меню «Действия»*

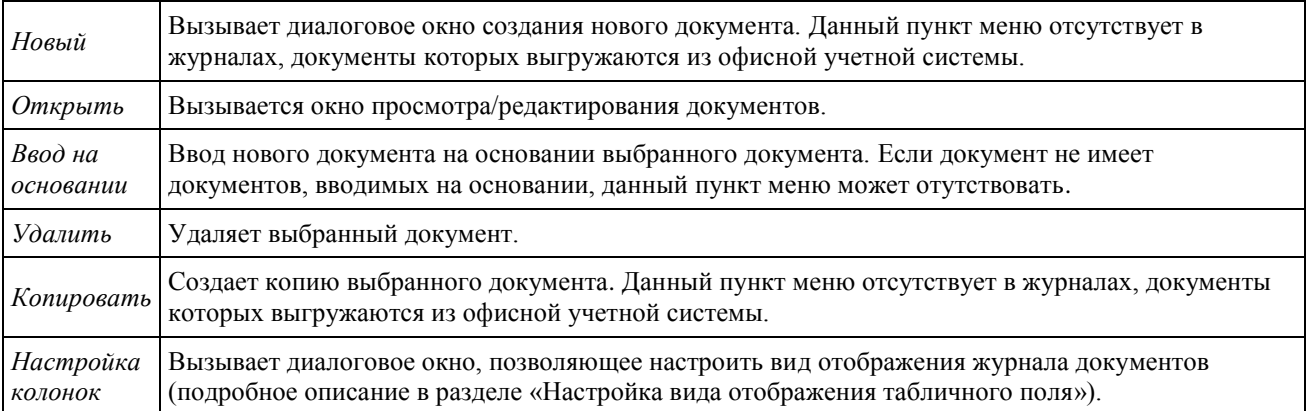

#### *Табличное поле журнала документов*

Журнал документов в общем случае представляет собой табличное поле (см. раздел «Табличное поле»), имеющее три обязательные колонки для всех документов. Количественное содержание остальных колонок может настраиваться для каждого конкретного журнала в офисной учетной системе. Приведем пример журнала документов:

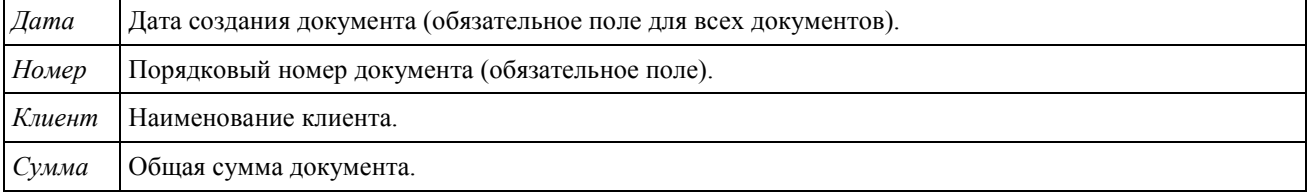

#### *Кнопки управления формой журнала документов*

Для быстрой и удобной обработки документов в диалоговом окне журналов документов предусмотрены кнопки. С помощью кнопок производятся наиболее часто используемые операции с документами.

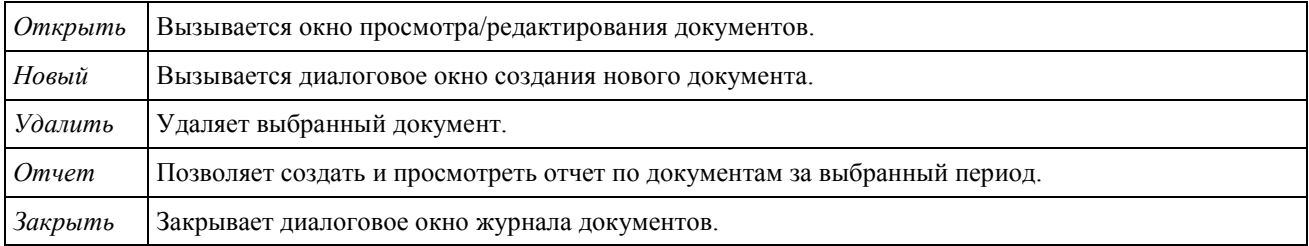

Кнопки *Новый*, *Открыть*, *Удалить* повторяют функциональное назначение соответствующих пунктов меню.

#### **Фильтр по клиенту**

В некоторых журналах доступна функция фильтрации списка документов по клиенту (рис. 5.3).

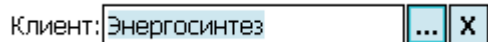

*рис 5.3 «Фильтр по клиенту»*

Для установки фильтра нажмите на кнопке и выберите из справочника клиентов нужный элемент. Для сброса фильтра нажмите на кнопку  $\boxed{\mathbf{x}}$ .

# <span id="page-21-0"></span>**Документы**

Любая операция хозяйственной деятельности предприятия может быть зафиксирована путем ввода информации в документ соответствующего вида и сохранения этого документа.

Данные документов сохраняются в реквизитах. Реквизит документа обычно связан с определенным элементом управления формы. При изменении элемента управления формы, изменяется связанный с ней реквизит. И наоборот.

Все документы в системе PalmOrder включают обязательные реквизиты: номер, и дату создания документа. Эти реквизиты устанавливаются системой автоматически. Номер документа устанавливается на единицу больше, чем у предыдущего созданного документа. Для каждого вида документов проводится отдельная нумерация. Дата создания документа устанавливается как текущая дата.

Документы, выгружаемые в офисную учетную систему, содержат реквизит статус. При создании документа реквизиту статус присваивается значение «не выгружен», после выгрузки данного документа в серверную учетную систему значению статуса присваивается значение «выгружен».

Особым реквизитом является табличная часть документа, которая представляет собой список однотипных данных. Она может быть больше одного на документ. Это, например, список товаров для документа «Заказ».

В общем случае, табличная часть представляет совокупность строк определенной структуры. В некоторых документах табличная часть может использоваться как исходные данные для расчета других реквизитов данного документа. Например, в документе «Заказ» для расчета общей суммы (реквизита) используется список товаров (табличная часть).

Документ может содержать множество реквизитов, но только одну табличную часть.

# <span id="page-21-1"></span>*Диалоговые окна документов*

Диалоговое окно документов является стандартным диалоговым окном с наборов элементов управления. Некоторые элементы управления связаны непосредственно с реквизитами документа. При изменении такого элемента управления изменяется и связанный с ним реквизит. И наоборот.

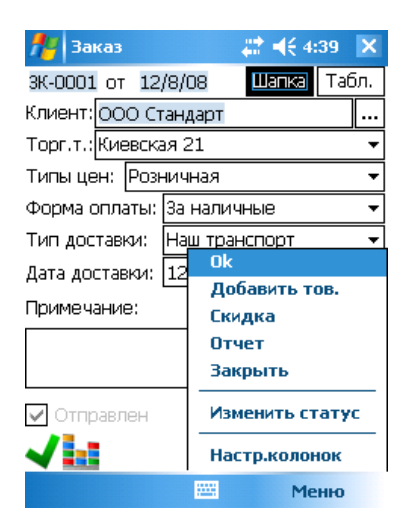

*рис 6.1 «Диалоговое окно документа»*

Многие документы имеют закладки, которые переключают экранные формы. Располагаются они обычно в правом верхнем углу документа. Так на первой закладке может быть расположена шапка документа, на второй закладке табличная часть.

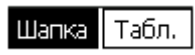

|        | <b>Заказ</b>       |   | # 长4:37        |               | ×  |
|--------|--------------------|---|----------------|---------------|----|
|        | 3K-0001 or 12/8/08 |   | Шапка          | Табл.         |    |
|        | Наименование       |   | Кол            | Коэф          | ٩  |
| 1      | Алюминий           |   | 2.00           | 1.00          | ī. |
|        | Медь               |   | 1.00           | 1.00          | 4. |
| թ<br>3 | Никель             |   | 2.00           | 1.00          | б٤ |
| 4      | Вольфрам           |   | 2.00           | 1.00          | ŀ  |
| 5      | Конфеты ассорти    |   | 1.00           | 1.00          | 18 |
| 6      | Рыбные консервы    |   | 1.00           | 1.00          | 4. |
| 7      | Мясные консервы    |   | 2.00           | 1.00          | 9. |
|        |                    |   |                |               |    |
|        |                    |   | Сумма: 3931.50 |               |    |
|        |                    |   |                | $\rightarrow$ |    |
|        |                    | ₩ |                | Меню          |    |

*рис. 6.2 «Кнопки переключения форм шапки и табличной части»*

*рис 6.3 «Закладка с табличной частью документа»*

# <span id="page-22-0"></span>*Работа с документами*

#### *Просмотр и редактирование документов*

Для просмотра и редактирования реквизитов документа необходимо в журнале выбрать документ, который нужно отредактировать. Далее нажатием на кнопку *Открыть* или выбором пункта меню *Открыть* вызывается форма редактирования документа (см. «Диалоговые окна документов», рис 6.1–6.3).

Для редактирования значений реквизитов документа используются средства операционной системы Windows Mobile.

После завершения редактирования необходимо нажать кнопку *ОК*, чтобы зафиксировать изменения. Если были введены ошибочные данные или пользователь по иным причинам решил отказаться от изменений следует нажать на кнопку *Закрыть*. В этом случае введенные изменения не зафиксируются.

Если на форме не выполнялось никаких изменений, т.е. она использовалась только для просмотра реквизитов справочника, кнопки *ОК* и *Отмена* закрывают диалоговое окно, не производя изменений каких-либо данных.

#### *Ввод новых документов*

Ввод новых документов производится из диалогового окна журнала документов. Создание нового документа может выполняться одним из трех способов:

- *Новый* ввод нового документа может производиться посредством нажатия на кнопку *Новый* формы или вызовом пункта меню *Новый*. В этом случае создается незаполненный шаблон документа. Система присваивает автоматически реквизитам документа дата – текущую дату, номер документа – порядковый номер документа;
- *Копировать* создание нового документа происходит путем создания копии другого документа из данного журнала документов. Для этого необходимо выбрать документ, копию которого мы хотим создать и вызывает пункт меню *Копировать*. Системой выдается запрос на подтверждение или отмену выполнения операции, в случае подтверждения создается копия и запускается форма редактирования созданного документа. Автоматически заполняются реквизиты даты, номера документа.
- *Ввод на основании* создание документа на основании документа из другого журнала документов. На основании документов одного вида иногда можно ввести

документы других видов. При вводе на основании, реквизиты документа, который создается, заполняется частично или полностью, в зависимости от логики заполнения. Ввод на основании выполняется выбором пункта меню *Ввод на основании*. Если существует только один вид документов вводимы на основании – он будет введен, иначе выведется список с предложением выбрать нужный документ.

#### *Удаление документов*

Для удаления документа нужно выбрать его в табличном поле журнала документов. Далее нажатием на кнопку формы *Удалить* или выбором пункта меню *Удалить* документ удаляется из журнала. Для предотвращения случайного удаления система выдает запрос на удаление, необходимо подтвердить или отменить запрос. После подтверждения запроса восстановление документа невозможно.

### *Меню*

Меню дублирует кнопки документов, плюс могут быть добавлены еще два пункта:

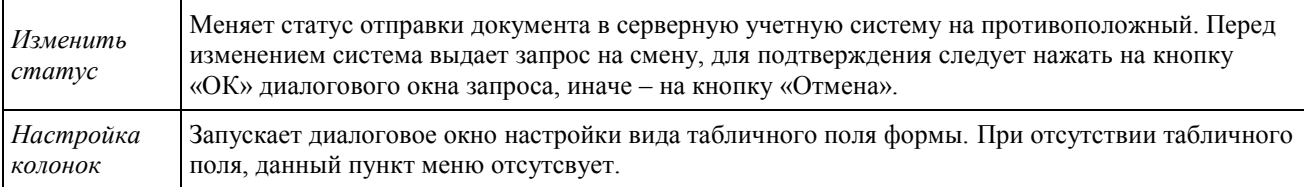

# <span id="page-23-0"></span>*Подбор в табличное поле документов*

Для подбора в табличное поле документа из справочника открывается форма множественного подбора из справочника. Одни колонки табличного поля относятся к справочнику, другие к документу. Например, при подборе товаров в документ «Заказ» в табличное поле справочника будет добавлено количество, в которое пользователь проставляет количество подобранного товара.

Для удобства обычно реализуется несколько вариантов подбора. Например, непосредственно в справочнике и с помощью диалоговых окон подбора. Опишем такие варианты на примере подбора товаров в документ «Заказ».

### *Подбор товаров в справочнике*

При добавлении или изменении количества товаров в табличной части документа появляется окно справочника товаров. Подбор товаров можно осуществлять непосредственно из справочника. На диалоговом окне справочника (рис. 6.5) находятся три колонки:

- Наименование товара;
- Остаток товара на складе;
- Количество подобранного товара.

| Товары             | ◎(毛11:25      | ×           |    |
|--------------------|---------------|-------------|----|
|                    | Наименование  |             |    |
| Наименование       | Ост.          | Кол         | Pd |
| ПРОДУКТЫ           | 0.00          |             | 10 |
| +МОЛОЧНЫЕ ПРОДУКТЬ | 0.00          |             | Ю  |
| Конфеты ассорти    | 100,00 7,0000 |             |    |
| Рыбные консервы    | 300.00 2.0050 |             |    |
| Мясные консервы    |               | 8.00 1.0050 |    |
|                    |               |             |    |
|                    |               |             |    |
| +1-1               |               |             |    |
| m                  | Меню          |             |    |

*рис 6.5 «Подбор товара в справочнике»*

Кнопки на форме

- $\bullet$  *Ок* закрывает справочник;
- *Открыть* открывает диалоговое окно просмотра элемента справочника;
- $+1$  добавляет единицу подбираемого товара;
- $I -1$  уменьшает на единицу количество подбираемого товара;
- *Калькулятор* открывает диалоговое окно подбора товаров.
- *Иерархия* включение/отключение иерархического режима просмотра справочника;

#### **Непосредственный подбор в справочнике**

Изменять подбираемое количество можно нажатиями на кнопки *+1* и *–1*. Также при нажатии на колонку *Кол* подобранное количество увеличивается на единицу, при нажатии на *Ост.* – уменьшается.

#### **Диалоговое окно подбора товаров**

Диалоговое окно подбора товаров в табличную часть документа (рис 6.6) позволяет изменить количество товара, подобранного в табличную часть документа. Кроме того, оно содержит некоторую дополнительную информацию про выбранный элемент табличной части. Для запуска формы необходимо выбрать элемент табличного поля документа и нажать кнопку *Изменить*.

Для подбора товара используется клавиатура, которая находится на диалоговом окне. На диалоговом окне отображается следующая информация о подбираемом товаре:

- Наименование;
- Количество подобранного товара;
- Количество единиц товара в фасовке;
- Цена единицы товара;
- Остаток товара на складе;
- Общая сумма по подобранному товару.

Для подтверждения выполненных изменений нужно нажать кнопку *ОК*, иначе – кнопку *Закрыть*.

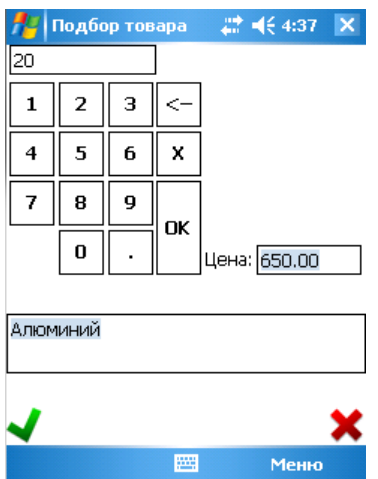

*рис 6.6 «Диалоговое окно подбора товара»*

# <span id="page-25-0"></span>*Работа со скидками*

В системе PalmOrder реализована возможность гибкого задания скидок для товаров в документах. Для задания скидки следует нажать на кнопку *Скидка*. Появится форма изображенная на рис. 6.7.

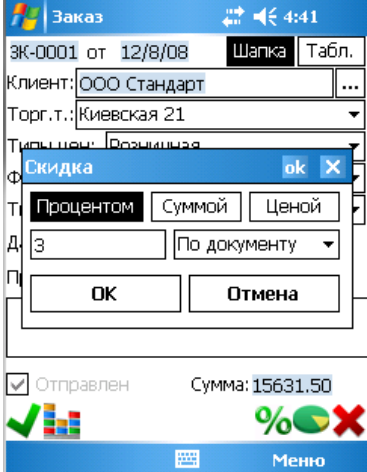

*рис. 6.7 «Задание скидки»*

Для задания скидки следует выбрать метод задания скидки – *Процентом*, *Суммой* или *Ценой*. После этого, в соответствии с выбранным методом задать процент, сумму скидки или тип цены. Кроме этого, возможно задать скидку для всего документа или для выбранной строки. Для этого в выпадающем списке нужно выбрать соответствующий параметр – *по строке* или *по документу*.

Пример: если вы выбрали метод задания скидки *Суммой по документу* 12.50, то от общей суммы документа отнимется 12.50, а от суммы каждой строки отнимется пропорциональная этой строке сумма.

# <span id="page-25-1"></span>*Документ «Заказ»*

Документ «Заказ» предназначен для создания предварительного заказа на поставку товара. На основании существующего «Заказа» можно создать документ «Оплата».

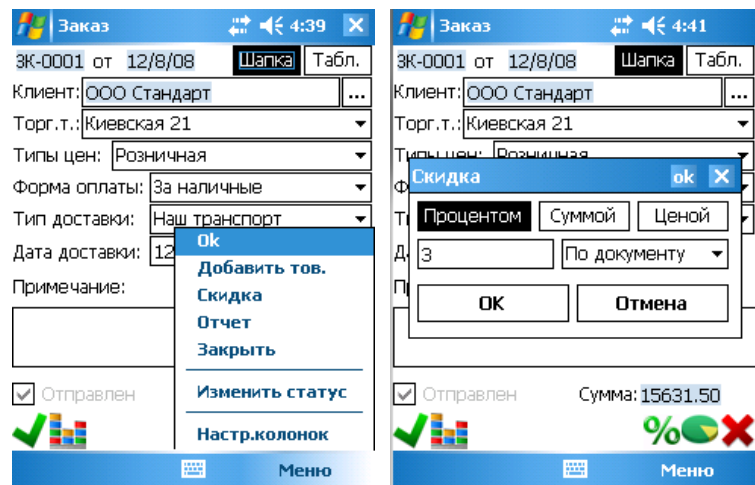

*рис 7.1 «Документ «Заказ»*

Реквизитами документа «Заказ» являются:

- номер документа;
- дата документа;
- клиент;
- торговая точка клиента, на которую формируется заявка;
- категория цены;
- форма оплаты;
- тип доставки;
- дата доставки;
- примечание;
- сумма формируется на основе табличной части, т.е. как общая сумма заказанного товара;
- состояние статуса отправки.

В табличную часть документа подбирается заказанный клиентом товар и состоит она из следующих реквизитов:

- код;
- порядковый номер в документе;
- наименование;
- цена;
- цена со скидкой;
- количество;
- скидка;
- сумма без скидки;
- сумма.

Документ «Заказ» увеличивает долг клиента на сумму заказа.

#### *Кнопки*

#### В нижней части формы редактирования документов находятся кнопки управления:

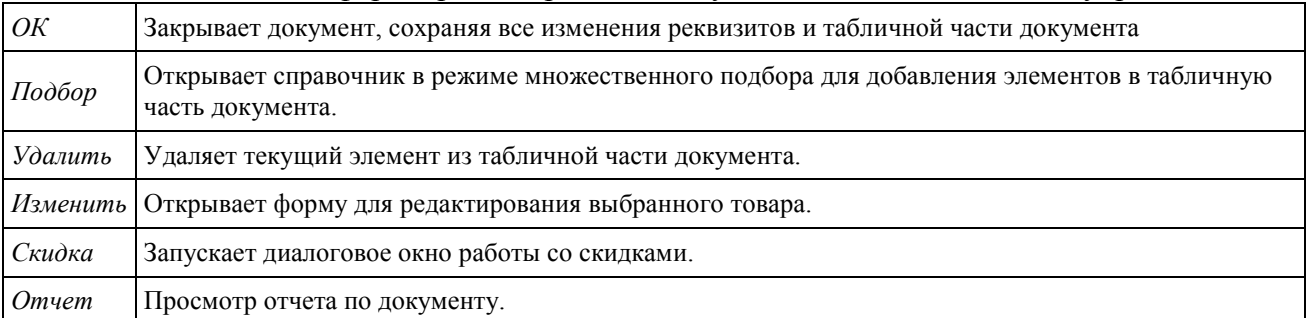

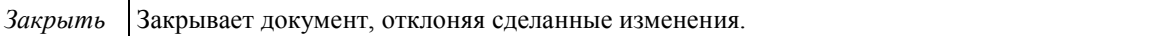

#### *Отчет по документу «Заказ»*

При нажатии на кнопку *Отчет* в диалоговом окне реквизитов документа «Заказ», на экран выводится отчет по текущему документу, содержащий следующую информацию:

- позиций в документе;
- всего количество;
- сумма без скидки;
- сумма скидки;
- сумма итого.

#### <span id="page-27-0"></span>*Документ «Расходная накладная»*

Документ «Расходная накладная» предназначена для отгрузки товара со склада. На основании существующей «Расходной накладной» можно создать документ «Оплата».

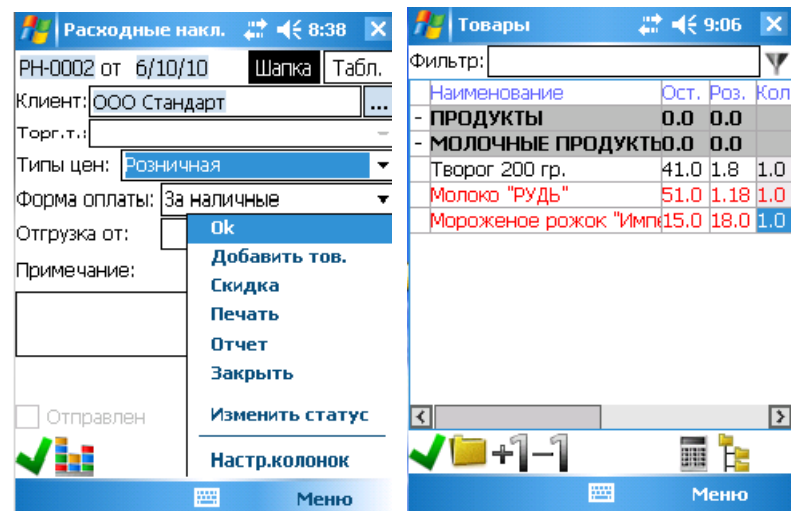

*рис 7.2 «Документ «Расходная накладная»*

Реквизитами документа «Расходная накладная» являются:

- номер документа;
- дата документа;
- клиент;
- склад, с которого списывается товар;
- категория цены;
- форма оплаты;
- тип доставки;
- дата доставки;
- примечание;
- сумма формируется на основе табличной части, т.е. как общая сумма отгружаемого товара;
- состояние статуса отправки.

В табличную часть документа подбирается подобранный клиентом товар и состоит она из следующих реквизитов:

- код;
- порядковый номер в документе;
- наименование;
- цена со скидкой;
- количество;
- скидка;
- сумма без скидки;
- сумма.

Документ «Расходная накладная» увеличивает долг клиента на сумму отгрузки.

#### *Кнопки*

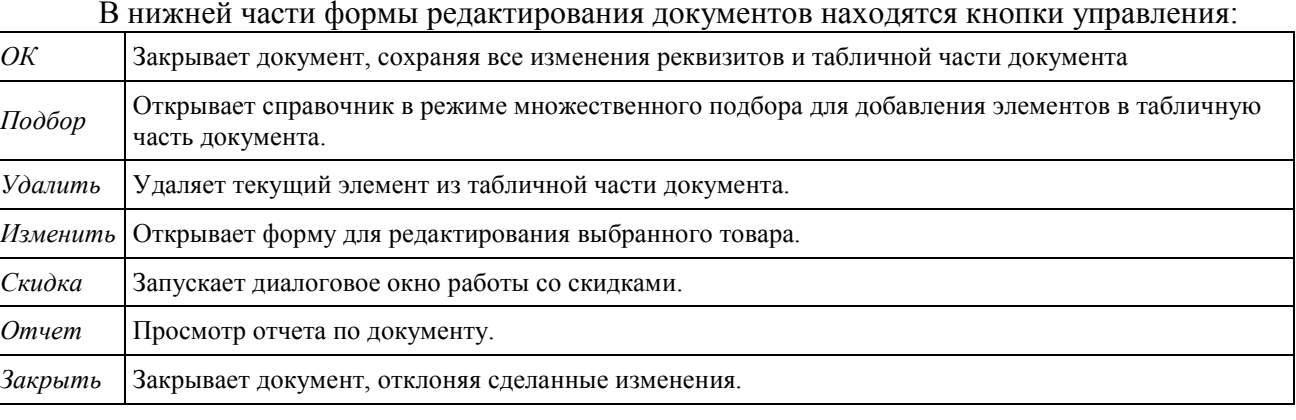

#### *Отчет по документу «Заказ»*

При нажатии на кнопку *Отчет* в диалоговом окне реквизитов документа «Заказ», на экран выводится отчет по текущему документу, содержащий следующую информацию:

- позиций в документе;
- всего количество;
- сумма без скидки;
- сумма скидки;
- сумма итого.

# <span id="page-28-0"></span>*Документ «Возврат товара»*

Документ «Возврат товара» предназначен для возврата товара от покупателя.

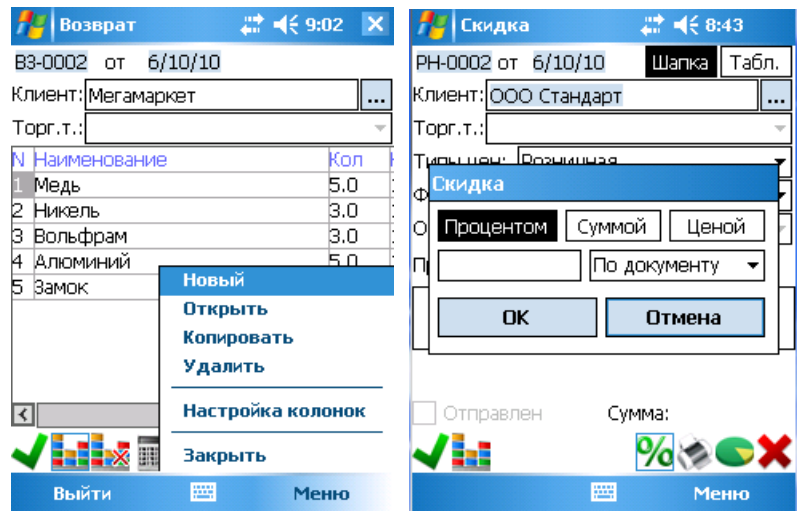

*рис 7.3 «Документ «Возврат»*

Реквизитами документа «Возврат товара» являются:

- номер документа;
- дата документа;
- клиент;
- состояние статуса возврата.

В табличную часть документа подбирается возвращаемый клиентом товар и состоит она из следующих реквизитов:

код;

- порядковый номер в документе;
- наименование;
- количество;

#### *Кнопки*

В нижней части формы редактирования документов находятся кнопки управления:

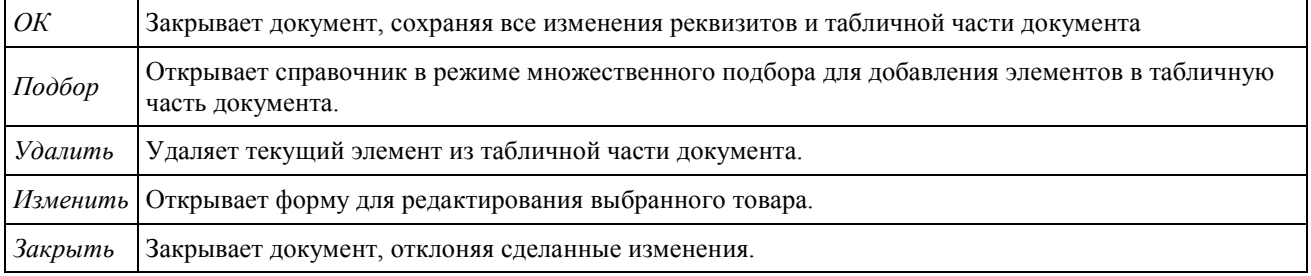

# <span id="page-29-0"></span>*Документ «Оплата»*

Документ «Оплата» предназначен для фиксации оплаты клиентом отгруженных товаров. Документ «Оплата» можно создать на основании документов «Задолженность» и «Заказ» клиента.

Ввести на основании данный документ можно из журналов «Задолженности» или «Заказы», выбрав в меню *Ввод на основании*. Также можно выбрать основании, установив в документе реквизит «Документ основание для оплаты»

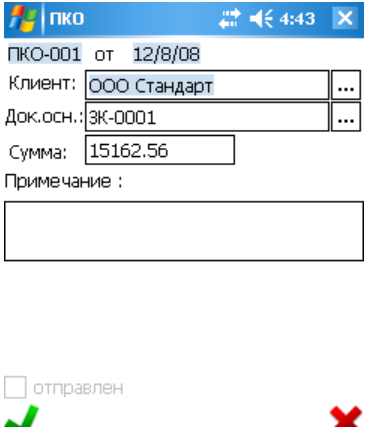

*рис 7.4 «Документ «Оплата»* 

圖

Меню

В документе «Оплата» отсутствует табличная часть, он состоит только из реквизитов шапки:

- номер документа;
- дата документа;
- клиент;
- документ основание для оплаты;
- $-cymma;$
- примечание;
- состояние статуса отправки.

После сохранения документа долг клиента уменьшается на сумму товара документа. Например, если сумма «Оплата» равна 2000 грн., а долг клиента составляет 3000 грн., то после сохранения документа долг клиента будет составлять 1000 грн.

#### *Кнопки*

В нижней части формы редактирования документов находятся кнопки управления:

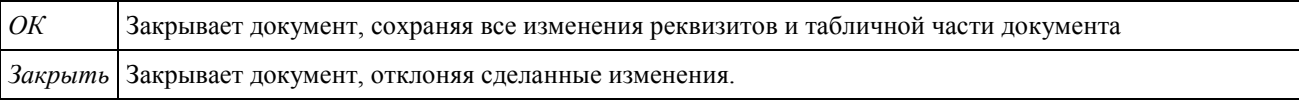

# <span id="page-30-0"></span>*Документ «Остатки на витрине»*

Документ «Остатки на витрине» предназначен для подсчета остатков на витрине данной торговой точки.

| <b>В Остатки</b>          | 27 4€ 4:44 |
|---------------------------|------------|
| ИН-0001 от 12/8/08        |            |
| Клиент: Мегамаркет        |            |
| Торг.т.:[ул. Жукова 5     |            |
| Наименование              | Кол        |
| $\mathbf{1}$<br>Медь      | 6.00       |
| $\frac{2}{6}$<br>Алюминий | 3.00       |
| Никель                    | 2.00       |
| Вольфрам                  | 6.00       |
| Рыбные консервы           | 3.00       |
| Вамок                     | 5.00       |
| J                         |            |
|                           | Меню       |

*рис 7.5 «Документ «Остатки на витрине»*

Реквизитами документа «Остатки на витрине» являются:

- номер документа;
- дата документа;
- клиент;
- торговая точка клиента, на которую формируется заявка;
- состояние статуса отправки.

В табличную часть документа подбирается заказанный клиентом товар и состоит она из следующих реквизитов:

- код;
- порядковый номер в документе;
- наименование;
- количество;

#### *Кнопки*

В нижней части формы редактирования документов находятся кнопки управления:

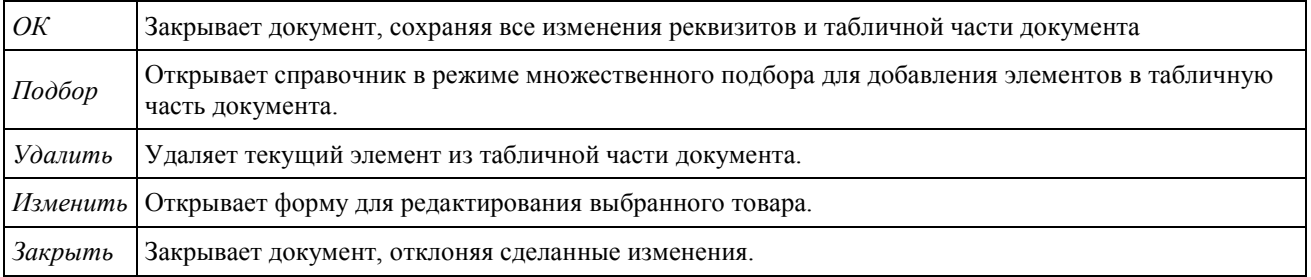

# <span id="page-30-1"></span>*Документ «Задолженность»*

Документ «Задолженность» по своей структуре полностью повторяет документ «Заказ». Выгружается из офисной учетной системы. На основании задолженности можно создать документ «Оплата».

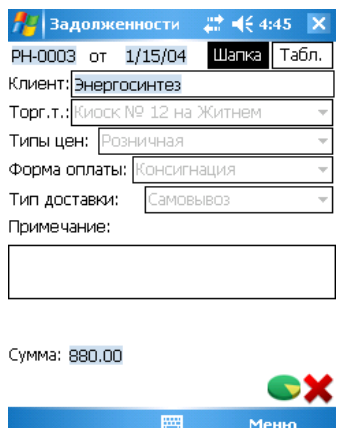

*рис 7.6 «Документ «Задолженность»*

Реквизитами документа «Расходная накладная» являются:

- номер документа;
- дата документа;
- клиент;
- торговая точка клиента, на которую отгружен товар;
- категория цены;
- форма оплаты;
- тип доставки;
- примечание;
- сумма как общая отгруженного товара;

В табличную часть документа подбирается заказанный клиентом товар и состоит она из следующих реквизитов:

- $\blacksquare$  код:
- порядковый номер в документе;
- наименование;
- цена;
- количество;
- скидка;
- сумма.

#### *Кнопки*

В нижней части формы редактирования документов находятся кнопки управления:

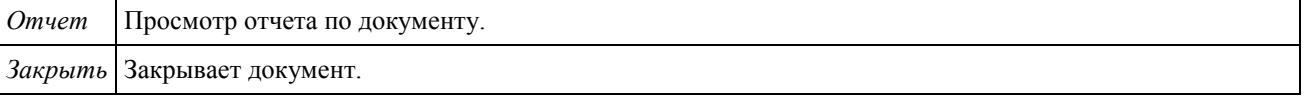

#### *Отчет по документу «Задолженность»*

При нажатии на кнопку «Отчет» в диалоговом окне реквизитов документа «Расходная накладная», на экран выводится отчет по текущему документу, содержащий следующую информацию:

- Всего позиций в документе;
- Всего количество;
- Сумма без скидки;
- Сумма скидки;
- Сумма итого;

# <span id="page-32-0"></span>**Сервисные возможности**

Настройки вида отображения табличной части можно централизованно выгружать с ПК. Подробно см. в руководстве по установке и администрированию.

### <span id="page-32-1"></span>*Настройка вида отображения табличного поля*

На формах справочников и журналов документов имеется возможность настройки внешнего вида табличного поля (таблиц). Табличное поле можно настраивать двумя способами: непосредственно в самой табличке, с помощью диалогового окна «Настройки колонок».

Все изменения свойства отображения табличного поля не влияют на данные, которые находятся в таблицах.

#### *Диалоговое окно «Настройки колонок»*

Для открытия диалогового окна нужно выбирать команду меню «Настройки колонок».

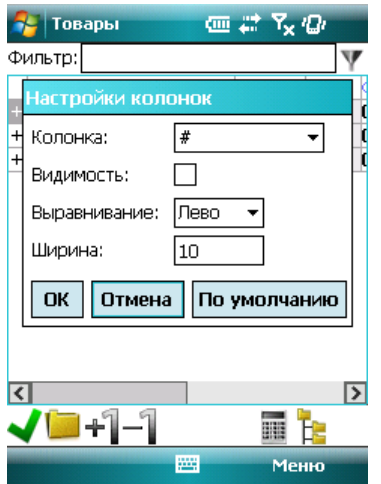

*рис 8.1 «Диалоговое окно «Настройки колонок»*

#### **Колонка**

Настройка внешнего вида табличного поля производится путем последовательной настройки всех или отдельных колонок данных, отображаемых в табличном поле. Элемент диалогового окна «Колонка» позволяет выбрать колонку, редактирование внешнего вида которого вы хотите выполнить.

Для выбора колонки используется управляющий элемент формы «Выпадающий список». При нажатии на выпадающем списке отобразиться перечень реквизитов настраиваемого табличного поля. Нажатием стилуса выбирается нужный реквизит. По умолчанию (при запуске диалогового окна «Настройки колонок») выбранным является первый реквизит таблицы.

#### **Видимость**

Свойство «Видимость» определяет видимость столбца в таблице. Видимый столбец отображается при просмотре табличного поля, невидимый не отображается. Для установки видимости столбца поставьте галочку в поле «Флажок», иначе – уберите. При задании свойству колонки значения «Невидимый», остальные его свойства не будут иметь никакого значения.

#### **Ширина**

Свойство «Ширина» задает ширину столбца при отображении его в справочнике.

#### **Выравнивание**

Свойство «Выравнивание» определяет метод отображения данных (наименование, сумму, код и пр.) в полях колонки. Для задания значения данного свойства используются кнопки.

Есть три возможных значения свойства выравнивание:

- Выравнивание по левому краю поля кнопка *Лево*;
- Выравнивание по центру кнопка *Центр*;
- Выравнивание по правому краю кнопка *Право*.

#### **Кнопки управления диалоговым окном**

В нижней части экрана находятся три кнопки управления диалоговым окном

- Кнопка *ОК* сохраняет настройки на текущий сеанс работы, закрывает диалоговое окно и возвращает предыдущему окну программы.
- Кнопка *Отмена* закрывает диалоговое окно, отклоняя внесенные изменения, и возвращает предыдущему окну программы.
- Кнопка *По умолчанию* устанавливает настройки отображения столбцов по умолчанию.

#### *Настройка колонок в самой таблице*

Вы можете менять расположение и ширину колонок непосредственно в самом табличном поле. Данные операции выполняются стилусом над шапкой табличного поля (рис. 8.2)

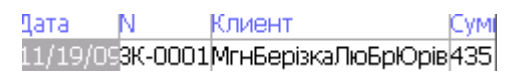

*рис 8.2 «Шапка таблица и первая строка таблицы»*

Для изменения ширины колонки нужно нажать стилусом в шапке на границе колонок. Не отпуская стилус от экрана, перемешайте его влево-вправо, при этом по мере перемещения стилуса будет меняться ширина левой колонки от границы. При достижении нужной ширины отпустите стилус.

Для изменения положения колонки нужно нажать стилусом на заголовке колонки. Не отпуская стилус от экрана, перемешайте его влево-вправо, при этом по мере перемещения стилуса будет меняться положение выбранной колонки. Когда колонка займет нужное положение – отпустите стилус от экрана.